#### Purpose

This document describes how to download, install, and set up the Google Map integration component for Nagios XI.

**Note**: Google Map integration with Nagios XI is no longer supported. You can now use the World Map feature in Nagios XI to integrate geo mapping with your Nagios XI objects. Please see <u>Using the Nagios XI World Map</u> for more information.

## Google API

To use the Google Map component you are required to have a billing account setup with Google. Don't be alarmed though, you can still access the maps for free when you have less than 25,000 page loads per day.

However, you do require a billing account to be created. Full details can be found at this link: <u>https://developers.google.com/maps/documentation/javascript/get-api-key#key</u>

Once you have enabled billing you will need to navigate to the Credentials section and create an API Key credential for Google Maps JavaScript access. You will need this key after you install the component in the next step.

### **Downloading and Installing**

The Google Map component for Nagios XI can be obtained from Nagios Exchange at the following URL:

https://exchange.nagios.org/directory/Addons/Components/Nagios-XI-Google-Map-Integration-Component/details

Download the zip file and then navigate to **Admin > System Extensions > Manage Components**. Use the **Browse** and **Upload & Install** buttons to install the googlemap.zip component into Nagios XI.

Once you have installed the component, on the same page click the Check for Updates button.

www.nagios.com

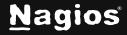

Page 1 of 8

## Add Google API Key

While on the **Manage Components** page locate the Google Map component and click the **Settings** icon.

| <u>N</u> agios' XI                                                                                        | Home Views Das                                                  | shboards R                         | teports      | Configure        | Tools       | Help        | Admin        |                     |               | ٩      | ۲       | 占 nagiosadmin | 🖒 Logout | ≡ |
|----------------------------------------------------------------------------------------------------|-----------------------------------------------------------------|------------------------------------|--------------|------------------|-------------|-------------|--------------|---------------------|---------------|--------|---------|---------------|----------|---|
| ▲ System Information                                                                                      |                                                                 |                                    |              |                  |             |             |              |                     |               |        |         |               |          | ^ |
| ∧ Users                                                                                                   | Manage Com                                                      | ponents                            |              |                  |             |             |              |                     |               |        |         |               |          | 0 |
| ▲ System Config                                                                                           | Manage the components th<br>You can find additional com         |                                    |              |                  |             | ent created | to extend Na | agios XI's capabili | ties? Contact | us for | pricing | information.  |          |   |
| A Monitoring Config                                                                                       | You can ting additional com                                     | iponents for Nagi                  | IOS XI at Na | agios exchange.  |             |             |              |                     |               |        |         |               |          |   |
| ∧ Check Transfers                                                                                         |                                                                 |                                    |              |                  |             |             |              |                     | _             |        |         |               |          |   |
| ✓ System Extensions                                                                                       | Upload a Component                                              | Browse                             |              |                  | L           | Jpload & Ir | istall 🗸     | Check for Upd       | ates Ins      | tall U | pdates  | More Comp     | onents 🗹 |   |
| Manage Components<br>Manage Config Wizards<br>Manage Dashlets<br>Manage Plugins<br>Manage Graph Templates | Component                                                       |                                    |              |                  |             |             |              | Ту                  | pe Setting    | is /   | Actions | Version       | Status   |   |
| Manage MIBs<br>Custom Includes                                                                            | Google Map<br>Adds a google map to the<br>\$1.6.1 mm 11/13/2018 |                                    |              | ith defined coor | dinates can | be viewed.  |              | Us                  | er 🛞          |        | (j) 🗙   | 1.6.1         |          |   |
| ∧ System Backups                                                                                          | ♥ 1.0.1 @ 11/15/2010                                            | <ul> <li>Rugios Enterpr</li> </ul> | 1303/ 110    |                  |             |             |              |                     |               |        |         |               |          |   |

This will bring up the Google Map settings page. Here you can populate the **API Key** field using the key you obtained earlier.

Click the Apply Settings button when you have performed this step.

#### Google Map

| Google Maps Se                                                                                                 | ettings       |         |  |
|----------------------------------------------------------------------------------------------------|---------------|---------|--|
| API Key:                                                                                                    |               |         |  |
| Your Go                                                                                                    | oogle maps Al | PI key. |  |
|                                                                                                    |               |         |  |
| Apply Settings                                                                                                 | Cancel        |         |  |
| - 1993 - 1993 - 1993 - 1993 - 1993 - 1993 - 1993 - 1993 - 1993 - 1993 - 1993 - 1993 - 1993 - 1993 - 1993 - 199 |               |         |  |

www.nagios.com

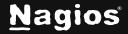

## **Open Google Maps Component**

Once the component is installed and the API key has been added, navigate to **Home > Maps > Google Map**.

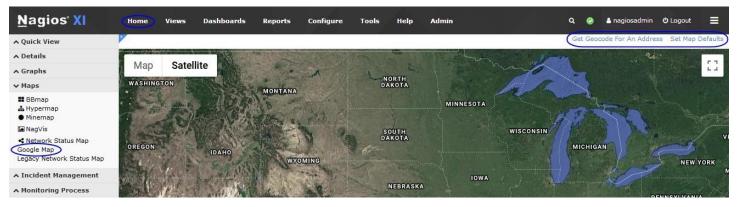

If you are presented with a white screen, follow the steps in the next section Setting Map Defaults.

#### **Setting Map Defaults**

The default Google map will display a zoomed out image of earth. In order to set a default zoom level and location, click the **Set Map Defaul**ts link located on the upper right of the frame. You will need to supply:

#### Center latitude and longitude co-ordinates

• See the next section to get a set of co-ordinates

#### **Default zoom level**

Numbers 7 – 20 are suggested to be used

#### **Refresh Rate**

• How often the map should refresh

#### Host to Parent Line Color

- Please set your default coordinates and zoom level.
  Default Center Coordinates: (Latitude/Longitude)
  (44.9728711, -93.15464170
  Default Zoom Level: (Recommended 7-20)
  15
  Refresh Rate: (in seconds)
  30
  Host to Parent Line Color:

  \$\frac{1}{2}\$
  Submit
- You can set the color for host-parent lines using a standard color hex code. Search the internet and you'll find color hex code tools to give you the hex code for the color you require.

www.nagios.com

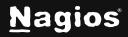

#### **Get Geocode For An Address**

The easiest way to get a valid set of latitude and longitude co-ordinates for Nagios XI is to use the Get **Geocode For An Address** link, which utilizes Google's geocoding services. This will allow you to enter a city, state, zip code, or mailing address.

| Please enter an   | address: |
|-------------------|----------|
| 1295 Bandana Blvd | St Paul  |
| Cancel            | OK       |

When you click **OK** it will return a valid set of latitude and longitude coordinates that can be used as the default map coordinates, or the host location.

| Geocode resu         | Its for your address:         |
|----------------------|-------------------------------|
| 44.9728711, -93.154  | 6417000000                    |
| Prevent this page fr | om creating additional dialog |
|                      | Cancel OK                     |

### **Configure Hosts**

To configure google map to display a marker bubble indicating a host's status you will need to add the latitude and longitude co-ordinates to the note's directive in the host object. Navigate to **Configure** > **Core Config Manager** > **Hosts** to bring up the Host Management page.

www.nagios.com

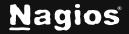

Page 4 of 8

Click the host you want to **Modify** then click the **Misc Settings** tab.

Enter a valid set of latitude and longitude co-ordinates into the **Notes** field and then click **Save** when done.

Repeat these steps for any additional hosts.

Click Apply Configuration when done.

#### **Host Management**

| Common Settings   Check Settings  Alert Settings | Misc Settings                                        |
|--------------------------------------------------|------------------------------------------------------|
| Notes                                            | 2D coords                                            |
| 44.9728711, -93.1546417000000                    | х,у                                                  |
| VRML image                                       | 3D coords                                            |
|                                                  | x,y,z                                                |
| Notes URL                                        |                                                      |
|                                                  | 🔳 Manage Free Variables 🚺                            |
| Status image                                     |                                                      |
|                                                  | Use this configuration as a template<br>Generic name |
| Action URL                                       |                                                      |
| Icon image                                       |                                                      |
| Icon image 'alt' text                            |                                                      |
| Save Cancel                                      |                                                      |

www.nagios.com

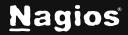

### View Map

Now that you have configured hosts with latitude and longitude coordinates they will appear on the Google Map.

The Google Map component will only display hosts that have valid latitude and longitude co-ordinates in the Notes directive. If other entries are made into the notes field for a host, these hosts will be ignored by this component.

| <u>N</u> agios' XI                                                 | Home View     | s Dashboards    | Reports                     | Configure                | Tools            |
|--------------------------------------------------------------------|---------------|-----------------|-----------------------------|--------------------------|------------------|
| A Quick View                                                       | 2             |                 |                             |                          |                  |
| ∧ Details                                                          | Map Satellite | Cor<br>& C      | no Park Zoo<br>Conservatory | Japanese<br>Garden       | 4 3 1            |
| ∧ Graphs                                                           | Map Satellite | Con             | no Town 🕥                   |                          |                  |
| ✓ Maps                                                             | 51            |                 |                             | Marjorie M<br>Conservate | IcNeely<br>orv   |
| BBmap<br>Google Map<br>Hypermap<br>Minemap                         |               |                 | сомо                        | Como<br>Regional I       |                  |
| Nagvis<br><b>4</b> Network Status Map<br>Legacy Network Status Map | Como Ave      |                 | Como Ave                    | ~                        |                  |
| ∧ Incident Management                                              |               |                 | Como Regior                 | al Park Pool             | xing             |
| <ul> <li>Monitoring Process</li> </ul>                             | Como Park.    | Apartments O    |                             |                          | Lexington Pkwy N |
|                                                                    | D Energy      | ENE<br>Prorgy F | RGY PARK                    | The                      | Burlington       |

If multiple hosts have the same co-ordinates, they will appear on the map as one pin.

When you hover over the pin with the mouse, the names of the hosts at this location will be shown in a message bubble.

To view more details about these hosts, simply click on the pin.

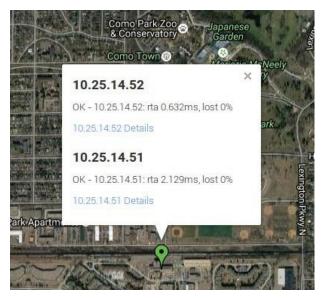

www.nagios.com

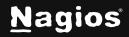

#### Page 6 of 8

Copyright © 2025 Nagios Enterprises, LLC. All rights reserved. Trademarks are the property of their respective owner.

At the bottom of the map you will also see two drop down lists, **Hosts**: and **Hostgroup**:. These options allow you to only show a specific host or all the hosts in a hostgroup on the map.

| oogle | Turf Club 😒 👘 | Jniversity |        |
|-------|---------------|------------|--------|
| Host: | Hostgroup:    |            | Reload |

Note: Only hosts with configured co-ordinates will be shown in the Host: or Hostgroup: lists.

Additionally, there is a check box **Hide Parent/Child Lines** at the bottom of the map.

If you have parent/child relationships defined on your host objects, lines that reflect these relationships will automatically be displayed.

If you do not want these lines displayed, check the box **Hide Parent/Child Lines** at the bottom of the map.

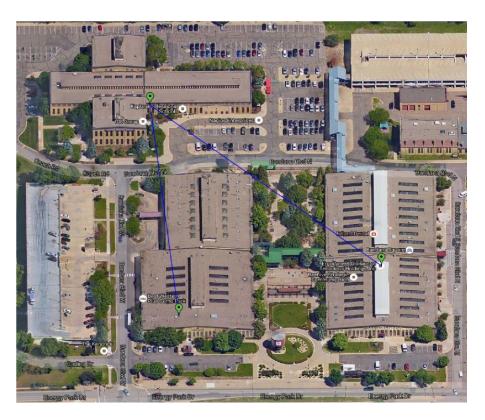

#### **Google Map Dashlet**

The Google Map integration tool can also be accessed as a dashlet by downloading and installing the Google Map Nagios XI dashlet from the Nagios Exchange website. https://exchange.nagios.org/directory/Addons/Dashlets/Google-Map-Nagios-XI-Dashlet/details

See the Nagios XI documentation for full instructions on installing and adding dashlets.

Installing XI Dashlets

www.nagios.com

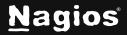

Page 7 of 8

Copyright © 2025 Nagios Enterprises, LLC. All rights reserved. Trademarks are the property of their respective owner.

## Troubleshooting

When you first navigate to Home > Maps > Google Map all you can see is a white screen.

To resolve this problem, follow the steps under Setting Map Defaults.

When you navigate to Home > Maps > Google Map you receive the message:

Oops! Something went wrong. This page didn't load Google Maps correctly. See the JavaScript console for technical details.

This problem usually occurs when the google API key has not been correctly added or it has expired. Please check the steps under <u>Google API</u> and <u>Add Google API Key</u>.

# **Finishing Up**

This completes the documentation on how to integrate Google Map in Nagios XI. If you have additional questions or other support-related questions, please visit us at our Nagios Support Forum, Nagios Knowledge Base, or Nagios Library:

Visit Nagios Support Forum

Visit Nagios Knowledge Base

Visit Nagios Library

www.nagios.com

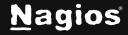

Page 8 of 8

Copyright © 2025 Nagios Enterprises, LLC. All rights reserved. Trademarks are the property of their respective owner.